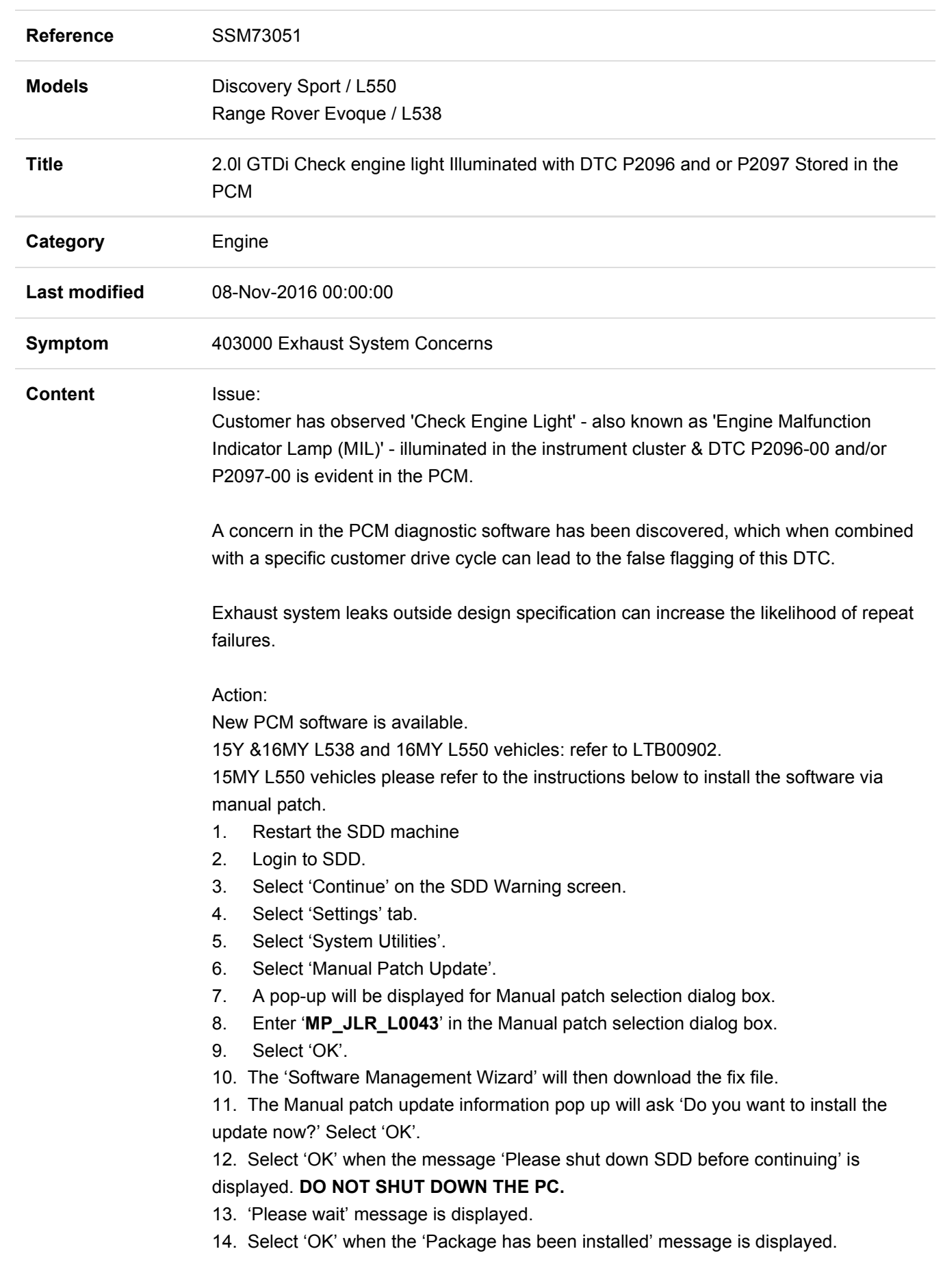

- 15. Select 'OK' in the Manual patch update information pop up.
- 16. Close the Internet Explorer Window where the SDD program runs.
- 17. Start a new SDD session.
- 18. Program the Powertrain Control Module (PCM).
- 19. Close the SDD session.
- 20. Restart the SDD machine.

## WARNING; DO NOT Restart the PC until the manual patch has been used as the manual patch is removed on restart of the PC.

 If this Manual patch fails to correct the concern then a Technical Assistance should be escalated.

Technicians - Please rate this SSM and provide comments so that future communications can be improved.

1 = Poor – Basic information provided – The SSM does not help me resolve the customer concern.

3 = Average – Adequate information provided – The SSM partially helps me resolve the customer concern.

5 = Excellent – All required information provided to resolve the customer concern.